# ¿Cómo puedo hacer una SOLICITUD? > Resumen general

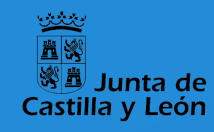

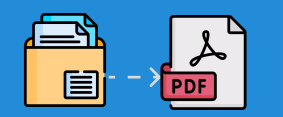

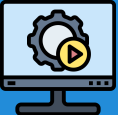

El proceso se lleva a cabo íntegramente de modo electrónico y se inicia desde el Portal de Educación: https://www.educa.jcyl.es/profesorado/es/

# Digitalización

Hay que convertir toda la documentación acreditativa a formato PDF, respetando un tamaño máximo de 2MB por fichero.

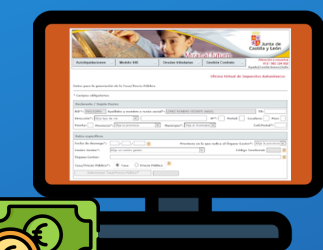

## Pago de tasas

El pago de tasas se realizará utilizando el modelo 046. Debe apuntar el código de 13 cifras incluido en su recibo de pago para registrarlo posteriormente en el formulario de solicitud.

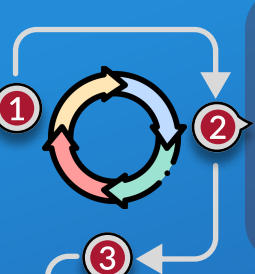

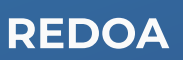

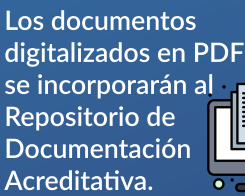

5

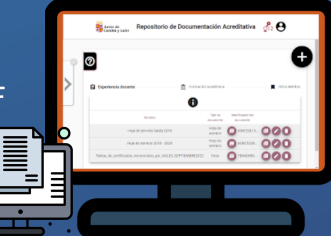

### Formulario

Donde se consignan los datos necesarios para cumplimentar la solicitud y se asocian los documentos incorporados en REDOA que acreditan los requisitos y méritos alegados.

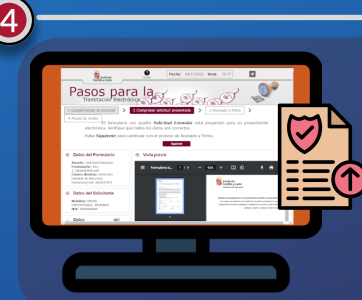

# Registro electrónico

Una vez cumplimentado el formulario, la solicitud se presentará por registro electrónico, accediendo a través de la aplicación de gestión de formularios de solicitud.

\* Aunque los pasos 1, 2, 3 y 4 pueden hacerse en distinto orden, es necesario completarlos antes de registrar electrónicamente y, por tanto, formalizar la solicitud.

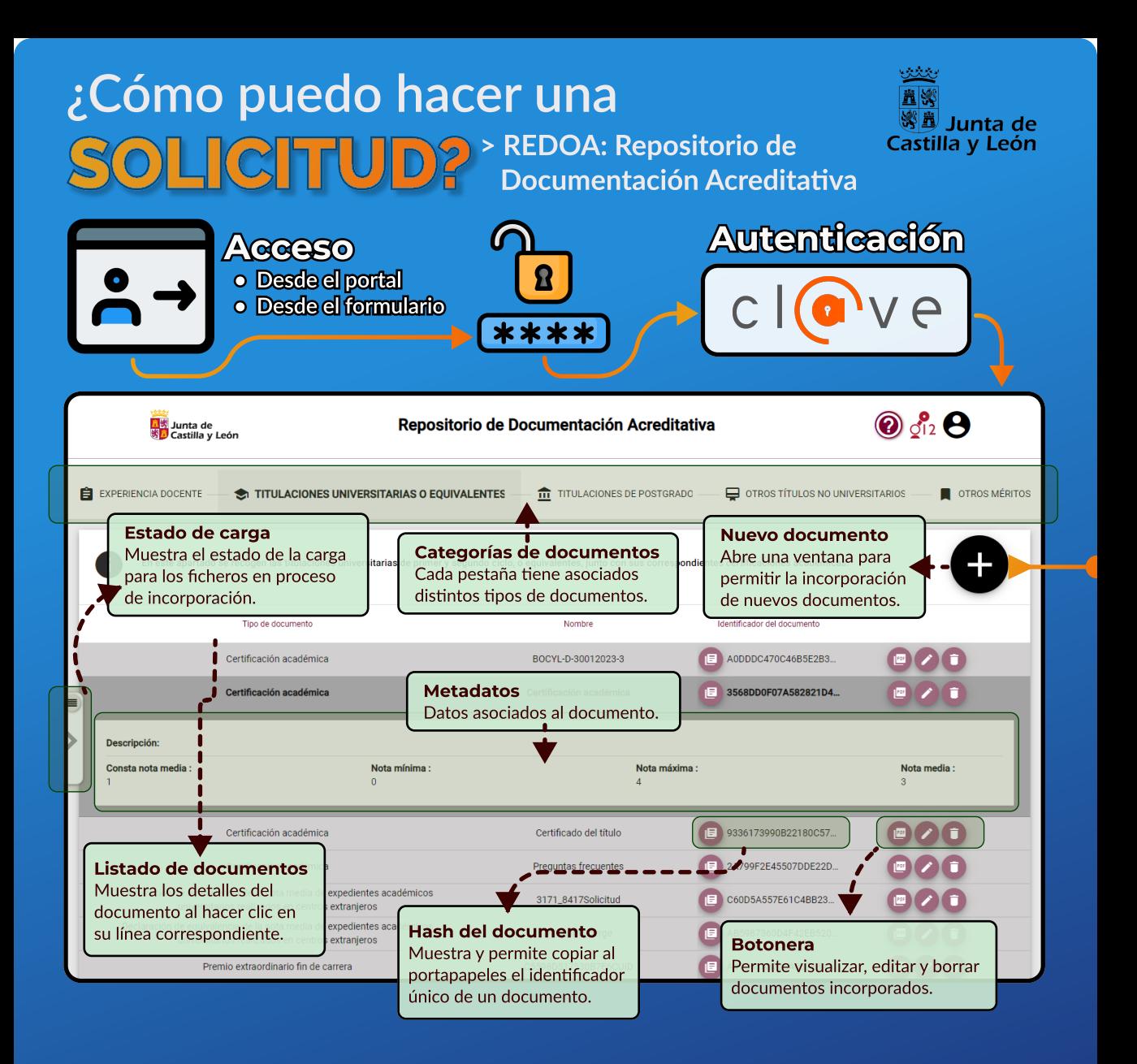

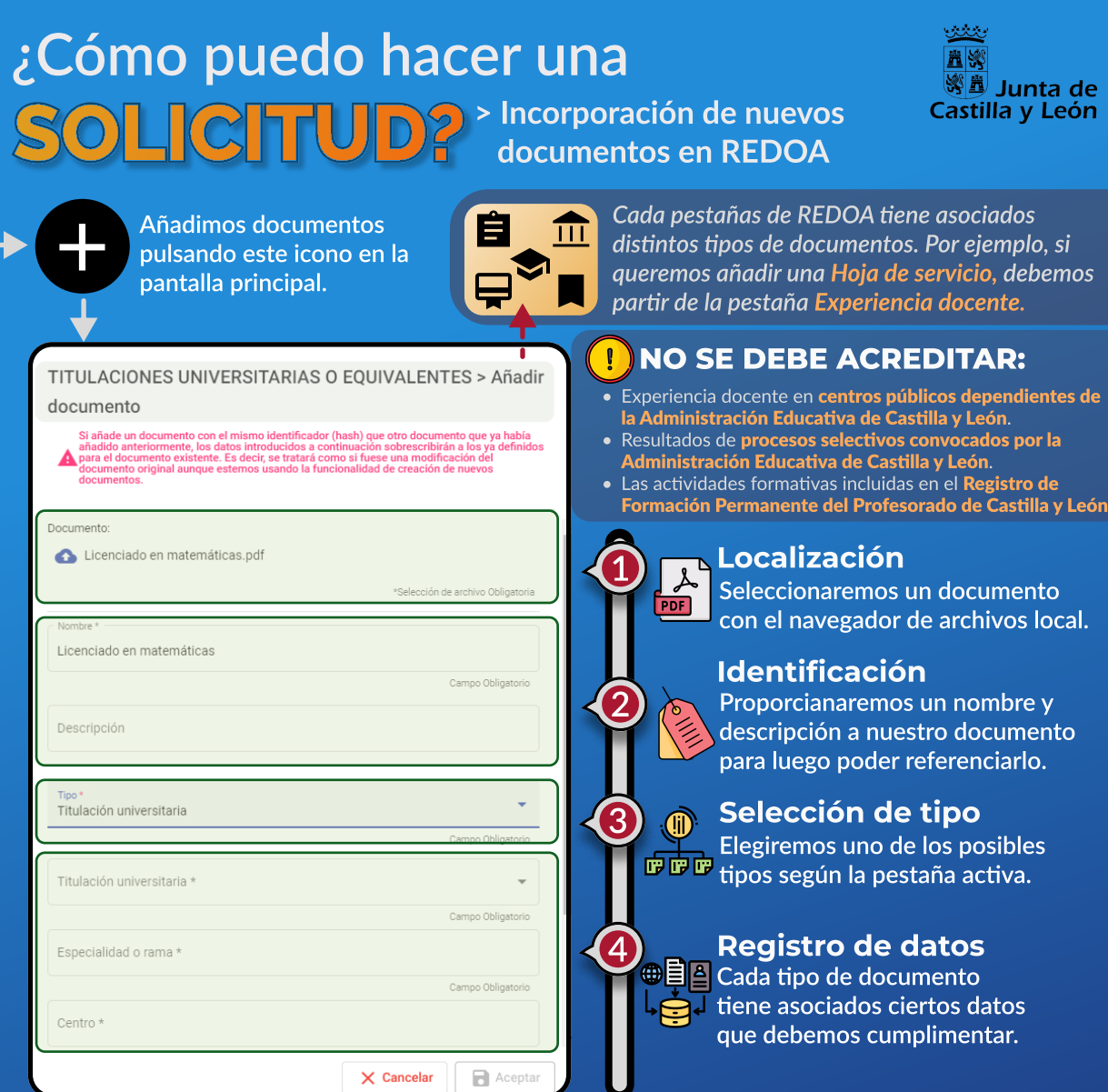

.

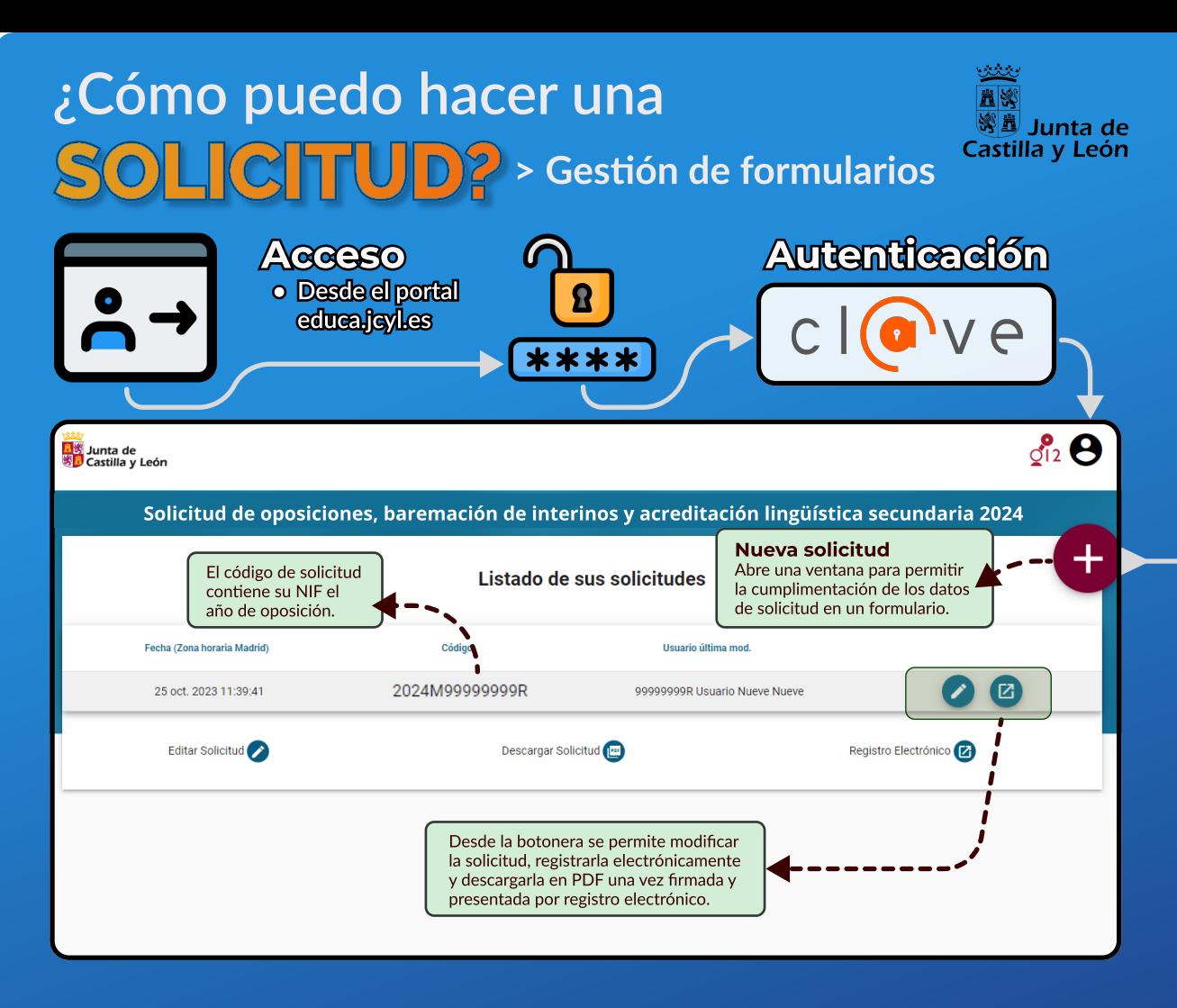

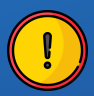

La solicitud queda formalizada cuando se presenta por Registro Electrónico. Cualquier cambio posterior requiere nueva presentación por registro electrónico para que dicho cambio surta efecto.

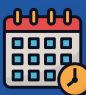

Sólo se puede crear una solicitud por aspirante, aunque podrá modificarse cuantas veces sea necesario. Sólo será considerada como válida la última entregada por Registro Electrónico.

# ¿Cómo puedo hacer una

### > Cumplimentación de los datos SOLICITUD? Cumplimentación de los de SOLICITUD? de solicitud en el formulario

3

2

5

4

6

8

7

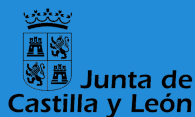

 $\overline{\mathbf{r}}$ 

Generamos la solicitud pulsando este icono en la pantalla inicial.

Para rellenar el formulario habrá que cumplimentar datos y asociar documentación previamente incorporada en el Repositorio de Documentación Acreditativa (REDOA).

1. Datos personales Identificación, datos de ë

contacto y nacionalidad.

#### 3. Exenciones de pago

Acreditación de familia numerosa, discapacidad o víctima del terrorismo.

#### **5. Especialidades para interinos**

Selección de cuerpos y especialidades en cuyas listas de interinos desea do formar parte, junto con la acreditación del requisito de titulación.

#### 7. Méritos para interinos

A - Experiencia docente previa B - Puntuación de oposición C - Expediente académico, formación permanente y otros méritos

#### 8. Acreditación lingüística

Selección de cuerpo, especialidad e idioma, acreditando la correspondiente titulación.

Recuerde grabar periódicamente para evitar pérdidas de datos debidas al tiempo de expiración del formulario: Guardar

#### 2. Documentación

Acreditación de ausencia de delitos sexuales, conocimiento del castellano, necesidad de adaptaciones, etc.

#### 4. Especialidades de ingreso

Selección de cuerpo, especialidad y turno  $\Xi$  de ingreso. Acreditación del título exigido y pago de la tasa para cada especialidad.

#### 6. Modalidad de baremación

Ordinaria o simplificada, en función de los apartados y la participación en la baremación anterior.

### NO SE DEBE ACREDITAR:

- Ningún tipo de e periencia docente en Educativa de Castilla y León centros públicos de la Administración
- Los resultados de procesos selectivos Educativa de Castilla y León convocados por la Administración
- Las actividades formativas inclidas en el Registro de Formación Permanente . del Profesorado de Castilla y León

# ¿Cómo puedo hacer una SOLICITUD? > Registro electrónico

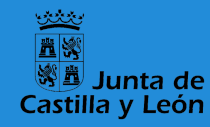

La solicitud queda formalizada cuando se presenta por Registro Electrónico. Cualquier cambio posterior requiere nueva presentación por Registro Electrónico para que dicho cambio surta efecto.

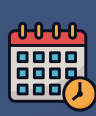

Sólo se puede crear una solicitud por aspirante, aunque podrá modificarse cuantas veces sea necesario. Sólo será considerada como válida la última entregada por Registro Electrónico.

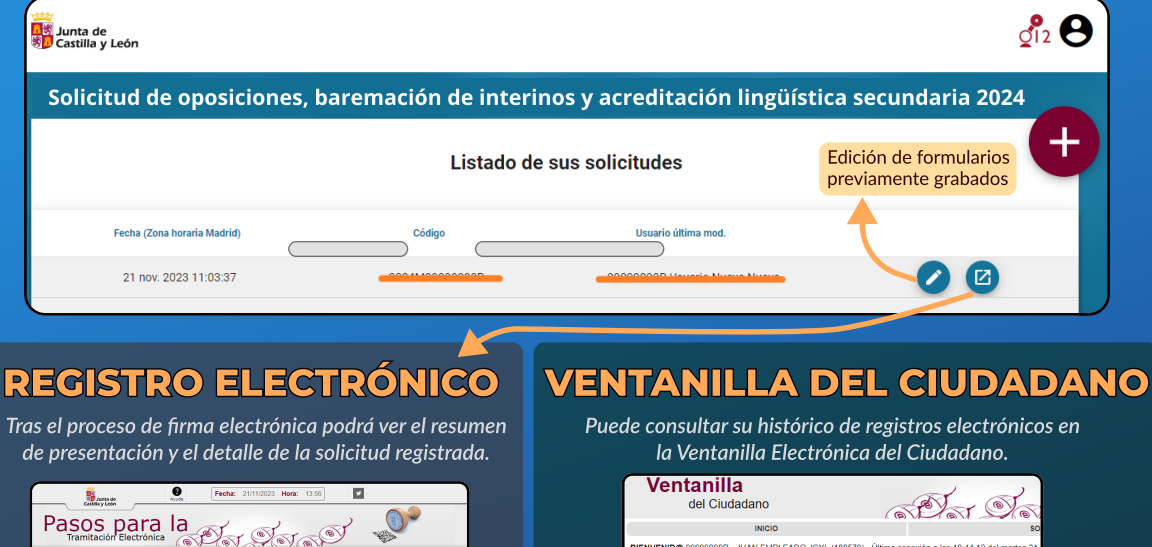

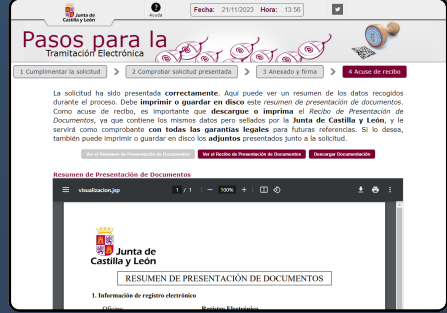

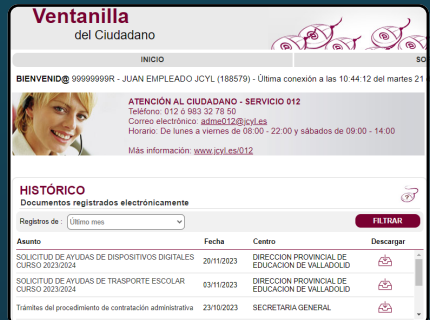

Atribuciones para uso de iconos desde flaticon.es: Freepik, Flatart\_icons, Juicy\_fish, Pixel perfect, Ongicon, Becris.